# **Shopee Opencart Integration Guide**

by CedCommerce Products Documentation

| 1. Overview               | 3 |
|---------------------------|---|
| 2. Configuration Settings |   |
| 3. Shopee Categories      |   |
| 4. Profile Management     |   |
| 4.1. Adding a New Profile |   |
| 4.2. Editing a Profile    |   |
| 4.3. Deleting a Profile   |   |
| 5. Product Management     |   |
| 6. Shopee Order(s)        |   |
| 7. Shopee Discount        |   |
| 8. Order Return           |   |
| 9. Logistics              |   |
| 10. Shopee logs           |   |
| . •                       |   |

#### 1. Overview

Shopee is an e-commerce marketplace headquartered in Indonesia. Running a C2C mobile marketplace business, Shopee was officially introduced in Singapore in the year 2015 followed by Malaysia, Philippines, Taiwan, Thailand, Indonesia and Vietnam.

With a vision of "Being Number 1 C2C Mobile Marketplace in Southeast Asia", Shopee allows its users to buy or sell goods through apps available on iOS and Android platforms.

To help sellers who have their business in the Southeast Asia or who want to sell in the Southeast Asia, CedCommerce brings the Shopee OpenCart Integration Extension! This extension enables the sellers to sell on Shopee and also manage the automatic syncing of Price, Inventory, Order etc between their OpenCart Store and Shopee.

#### **Key Features of Extension-**

- Profile based product upload on Shopee marketplace.
- Synchronization of price and inventory between OpenCart store and Shopee marketplace is done automatically.
- Product upload on Shopee marketplace becomes hassle free.
- To fetch the orders of Shopee, corn job automates the process in real time.
- · Admin receives the Order Notification mail.

### 2. Configuration Settings

To accomplish the Integration, the first mandatory step needs to be taken by the admin is to complete the Configuration.

To do the Configuration,

- 1. Go to you OpenCart admin panel.
- 2. Place the cursor on **Shopee Integration** which is on the top navigation bar.

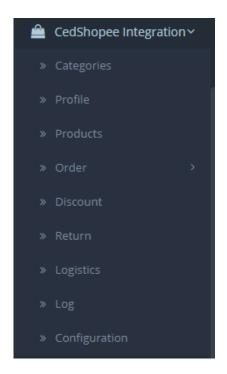

- 3. From the menu that appears as shown in the image below, click on **Configuration**.
- 4. Go to General Settings.

The tab appears as shown in the figure:

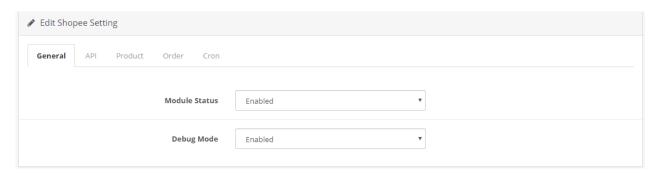

- a. In Status, select Enabled to enable the module.
- b. In Debug Mode, select **Enabled** to enable the debug mode.
- 5. Go to API Settings.

The tab appears as shown below:

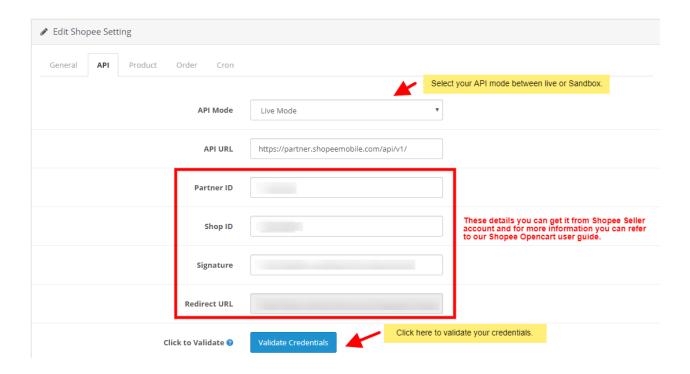

- 6. In the API settings, do the following steps:
  - a. In Api URL, this option is already filled you don't need to do anything.
  - b. In the API Mode, you can choose your Account mode.
- 7. For **Partner ID**, **Shop ID**, **Signature** information you need to follow below steps:
  - a. Go to https://open.shopee.com(https://open.shopee.com)
  - b. Login to your Shopee Seller Account.

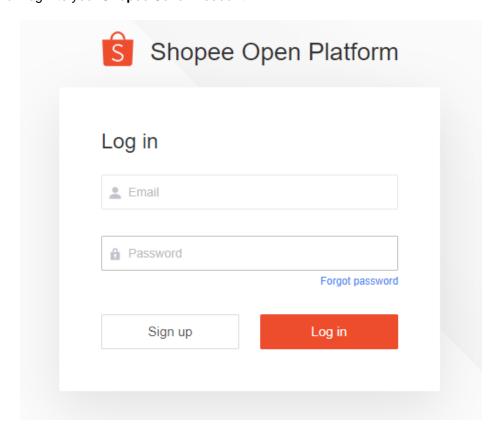

c. After login, Go to **Console** and click on your created APP, if not then you can create your own APP.

The page appears as shown in the figure:

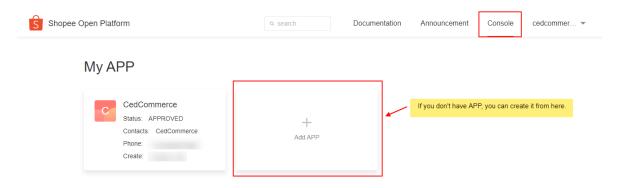

d. Click on your created APP, you can see **Partner ID** and **Signature (Key).** The page as shown below:

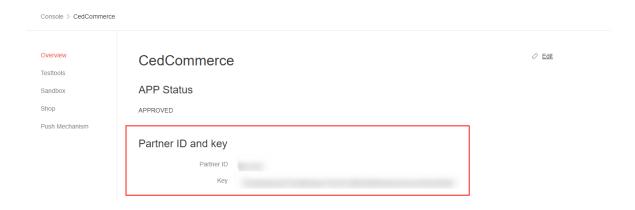

- e. From here, you can copy your details and paste it in your Shopee Configuration settings.
- f. After filling, click on Validate Credentials Button.
- 8. Now Click on the **Product Settings** from the top to perform settings for your products as shown:

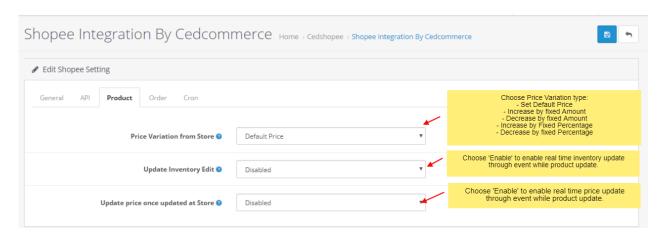

a. In Product Price, you may select the price that you want for your products on the Shopee

marketplace. The options for sending different prices are shown in the image below:

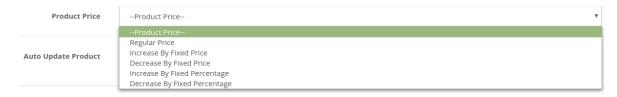

- i. **Increase By Fixed Amount-** You may select this option if you want your product price to be increased on Shopee as compared to you OpenCart store.
- ii. Now in **Variant Amount**, you may enter an amount by which you want your product price to be increased on Shopee as compared to your OpenCart store. Suppose if you enter 50 in this field and your product is for 100 on your OpenCart store, then the amount that your product will be available for on Shopee would be 150 (as the amount entered is 50 for **Increase** by fixed price, so the price entered would be added to the price for which product is available on OpenCart).
- iii. **Decrease By Fixed Amount-** You may use this option if you want the price of your OpenCart product to be decreased on Shopee.
- iv. By choosing this option, you may enter in the **Variant Amount** box the amount by which you want your product price to be decreased on Shopee as compared to your OpenCart store. Suppose if you enter 50 in this field and your product is for 100 on your OpenCart store, then the amount that your product will be available for on Shopee would be 50 (as the amount entered is 50 for **Decrease** by fixed price, so the price entered would be subtracted from the price for which product is available on OpenCart).
- v. **Increase By Fix Percent-** You may use this option if you want the price of your OpenCart product to be increased on Shopee by a certain percent.
- vi. By choosing this option, you may enter in the **Variant Amount** box the percentage amount by which you want your product price to be increased on Shopee as compared to your OpenCart store. Suppose if you enter 20 in this field and your product is for 100 on your OpenCart store, then the amount that your product will be available for on Shopee would be 120 (as 20% of 100 is 20 which gets added to 100).
- vii. **Decrease By Fix Percent-** You may use this option if you want the price of your OpenCart product to be decreased on Shopee by a certain percent.
- viii. By choosing this option, you may enter in the **Variant Amount** box the percentage amount by which you want your product price to be decreased on Shopee as compared to your OpenCart store. Suppose if you enter 20 in this field and your product is for 100 on your OpenCart store, then the amount that your product will be available for on Shopee would be 80 (as 20% of 100 is 20 which gets subtracted from 100).
- 2. In **Update Inventory Edit,** Choose 'Enable' to enable real time inventory update through event while product update.
- 3. In **Update price once updated at Store**, Choose 'Enable' to enable real time price update through event while product update.
- 9. Now move to the **Order Settings** by clicking on the option from the top menu and the page opens up as:

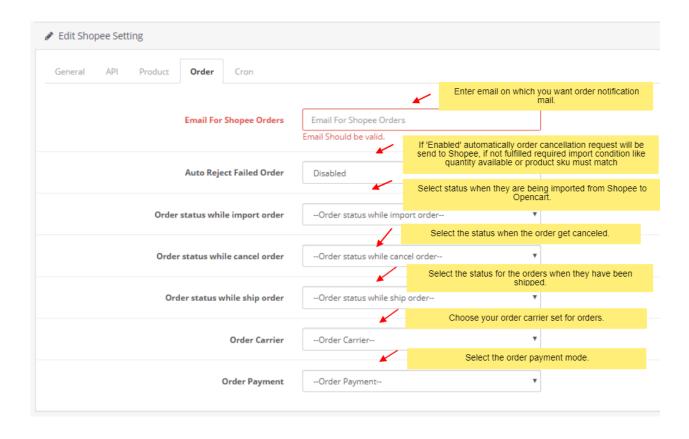

- a. In **Email for Shopee Orders**, enter the desired email id on which you wish to receive the email notifications.
- b. In the **Auto Reject Failed Order**, If 'Enabled' automatically order cancellation request will be send to Shopee, if not fulfilled required import condition like quantity available or product sku must match.
- c. In **Order Status while imported order,** select the status for orders when they are being imported from Shopee to OpenCart.
- d. In Order Status while imported order, Select the status when the order get canceled.
- e. In **Order Status while ship order**, select the status for the orders when they have been shipped vou.
- f. In Order Carrier, select the order carrier set for orders which have been imported from Shopee.
- g. In the **Payment Method**, select the payment method you want while importing the Shopee orders.
- 10. Now move to the last part of the **Configuration Setting** that is the **Cron Settings**. The section expands as:

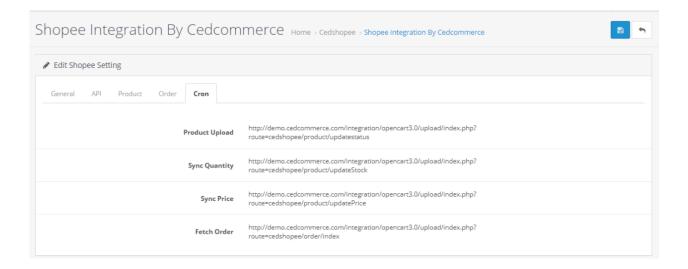

- 11. Here you have seen all the necessary crons.
- 12. Once all details filled, click on **Save** button to save the configuration settings.

### 3. Shopee Categories

The Shopee Categories can be fetched from Shopee to OpenCart and can be seen under Categories section. Also, they can be deleted from the same page itself.

To manage the Shopee Categories,

- 1. Go to your **OpenCart admin** panel.
- 2. Place cursor on Shopee Integration. From the menu that appears, click on Categories.

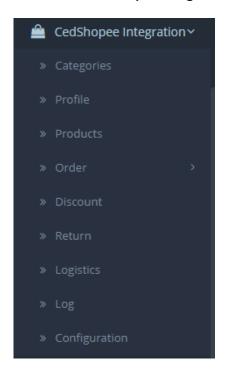

3. On clicking it, you will be navigated to a page as shown below:

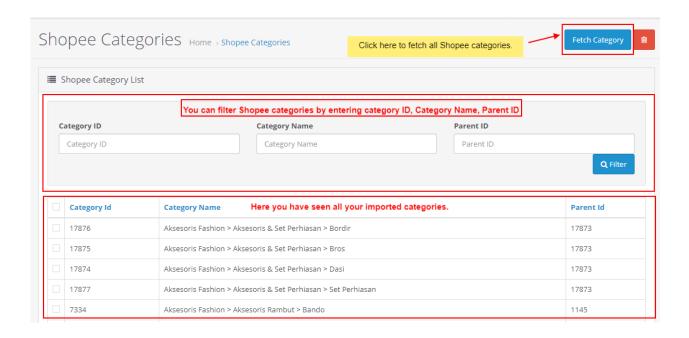

- 4. Click on **Fetch Category** button as shown in the red box in the image above. All the Shopee categories will be fetched.
- 5. You can also filter Shopee categories by entering **Category ID**, **Category Name** and **Parent ID** and click on **'Filter'** button.

### 4. Profile Management

The admin can take the following actions concerned with a profile, while doing the Shopee OpenCart Integration.

- Addition of a new profile.
- Editing of an existing profile.
- Deletion of a profile.

### 4.1. Adding New Profile

To add a new profile in which you may assign multiple products to be sold on Shopee from the OpenCart store,

- 1. Go to your OpenCart admin panel.
- 2. On the top navigation bar, place cursor on **Shopee Integration** and when the menu appears, click on **Profile**.

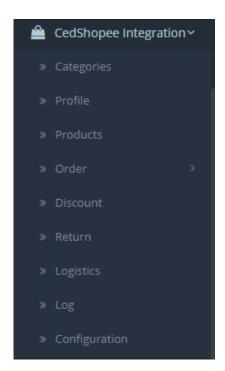

3. On clicking the **Profile**, you will be navigated to the page as shown below:

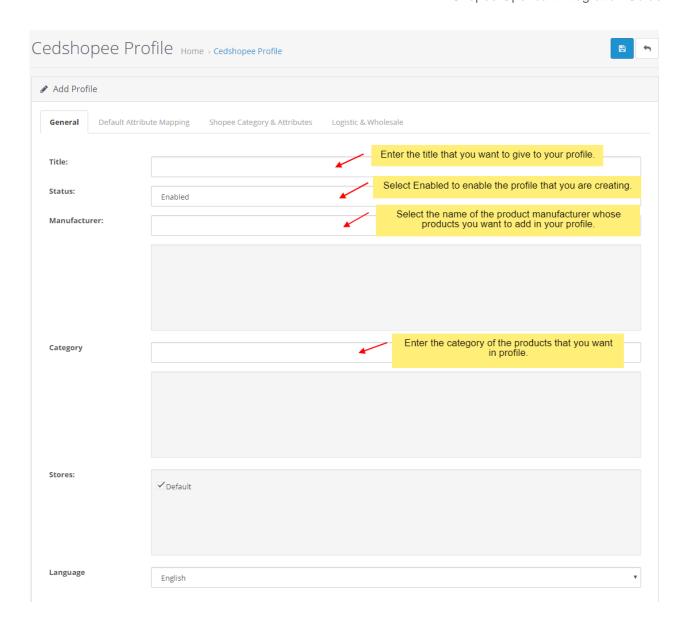

- a. In the **Title**, enter the title that you want to give to your profile.
- b. In the **Status**, select **Enable** to enable the profile that you are creating.
- c. In the **Manufacturer** box, enter the name of the product manufacturer whose product you want to add in the profile.
- d. In the Category box, enter the category of the products that you want to add in the profile.
- e. In **Stores**, enter the store that you want to integrate with Shopee.
- f. In Language, select the language in which you want the system to be proceeded.
- 4. Now click on the second section which is **Default Attribute Mapping**, from the upper menu and the section will appear as:

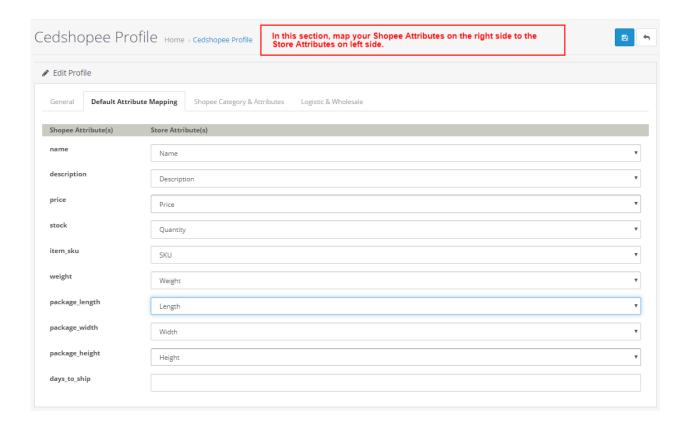

- a. In this tab, map the relevant attributes of the product profiles with that of attributes of items on Shopee.
- 5. Click on the next section from the upper menu which is Shopee Category & Attributes.

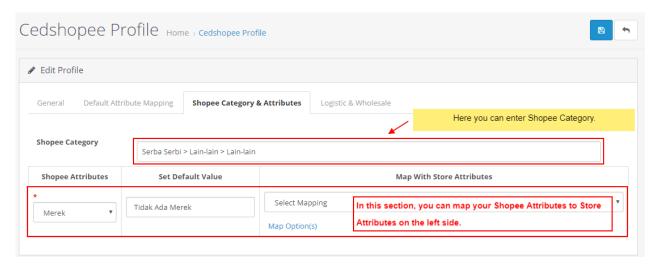

- a. Now, in the Shopee Category, enter the category for your profile and map the Shopee Category and Attribute to the store category and attribute which will appear in the section as shown in the image above.
- 6. Click on the next section from the upper menu which is Logistic and Wholesale.

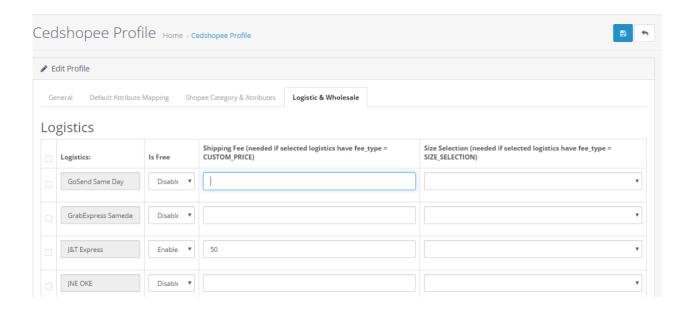

- a. In Logistics, select the Logistics.
- b. In Is Free, select the Enable or Disabled in accordance with your system.
- c. In Shipping Fee, enter the Fee in case the selected logistics have fee type is Custom\_Price.

Now once all these settings have been done, click on **Save** button from the top right of your page and your profile will be created and you will be able to see it on main page of profile listing.

### 4.2. Editing a Profile

To edit the profile you've created,

- 1. Go to OpenCart dashboard.
- 2. Place cursor on **Shopee Integration.** The menu appears as:

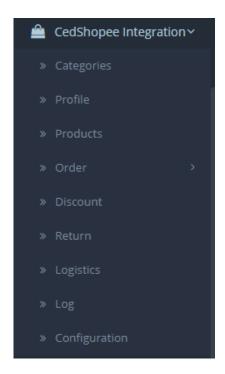

3. On clicking Profile button you will be navigated to page as shown below:

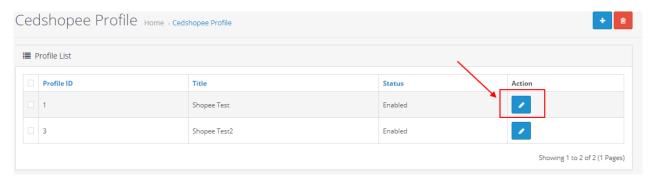

4. Click on **Edit** as shown in the image above. You will be taken to the page as shown below:

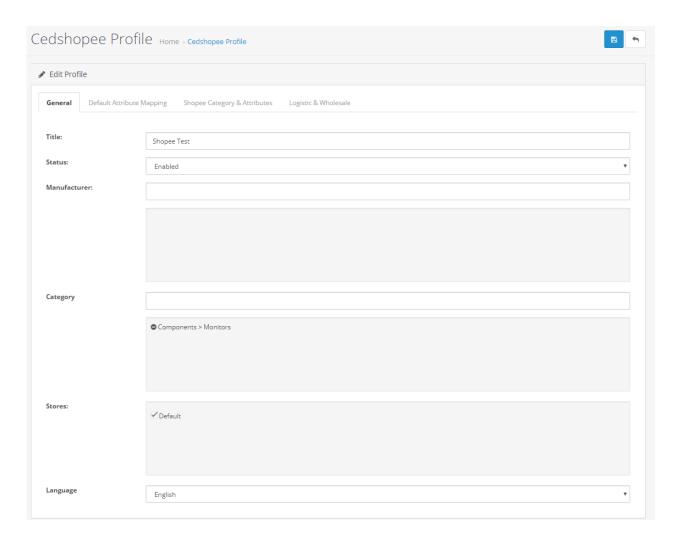

- 5. Now you may edit the profile details from here by going in each section from the upper menu.
- 6. Once all the needed changes have been made, click on **Save** button from the top right of the page.
- 7. The changes you've made will be saved.

# 4.3. Deleting a Profile

To delete a profile,

- 1. Go to **OpenCart** dashboard.
- 2. Place cursor on **Shopee Integration.** The menu appears as:

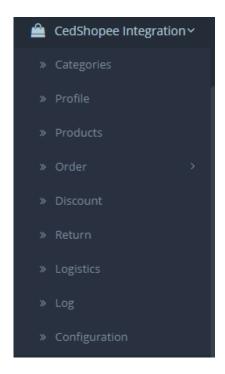

- 3. Now select the profile(s) that you want to delete. You may either select the profiles separately or select all by clicking by clicking the box next to **Profile ID**.
- 4. Click on the **Delete** button as shown in the image below, in the red box.

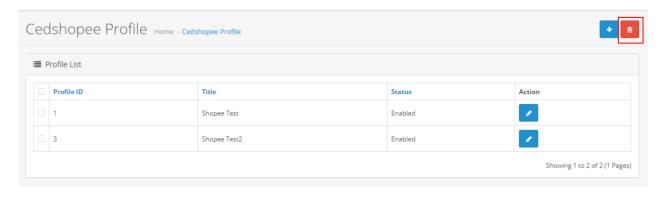

- 5. A box will appear asking you to confirm your action of deleting the profile.
- 6. Select **OK**. Your selected profile(s) will be deleted with a message appearing on the screen on the upper side of
- 7. the profile listing column.

### 5. Product Management

In case of products, the admin may take multiple actions for the products.

#### For product management,

- 1. Go to your OpenCart admin panel.
- 2. On the top navigation bar, place cursor on **Products**.

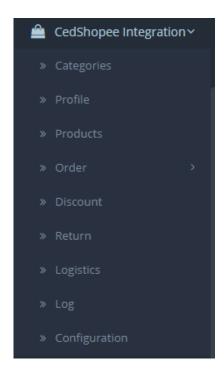

3. On clicking it, you will be navigated to the page as shown below:

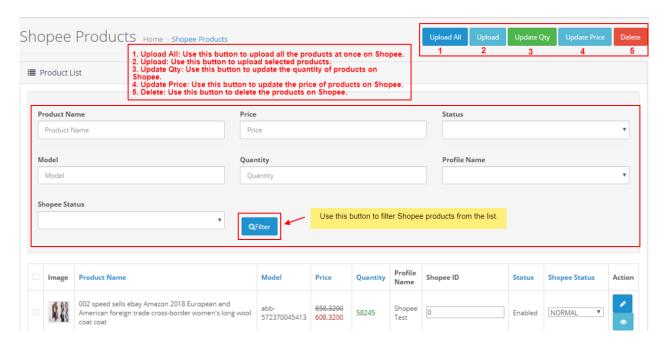

- 4. In the **Product Settings**, do the following steps:
  - a. In the Name box, you can see the name of the item.
  - b. In the Model, you can see the model number of the item.
  - c. In the Final Price box, you can see the price of the item at Shopee.
  - d. In the Quantity box, you can see the total no. of the quantity of the item.
  - e. In the **Status** box, you can see the status of the item (as saved while creating product profile)
  - f. In the **Profile**, you can see the name of the profile.
  - g. In the **Shopee Product Status** box, you can see the status of the item on Shopee (as saved while creating product profile)
  - h. In the **Upload All**, use this button if you want to upload all of the listings at once on the Shopee.

- i. In the **Update** button, use this button to update the selected products on Shopee.
- j. In the **Update Quantity**, use this button to sync inventory of the products on Shopee.
- k. In the **Update Price**, use this button to sync price of the products on Shopee.
- I. In the **Delete**, use this button to delete the items on Shopee.

#### To edit the product:

- 1. Click on Action Button.
- 2. For editing a product, click on the **Edit Product** in the last column under **Actions**. The page will appear as:

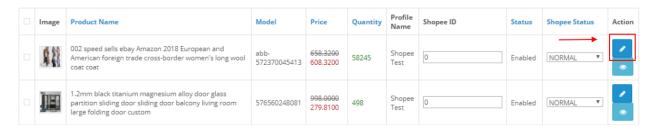

3. Once clicked on the Action button, the tab appears as shown below:

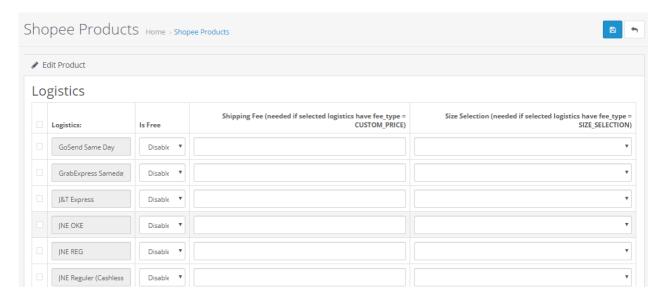

- 4. Whatever the logistics data you have filled in the above options for the particular product that will send as a priority to Shopee.
- 5. After viewing click on **Save button** to save the information.

# 6. Shopee Order(s)

#### To see and manage Shopee Imported Orders,

- 1. Go to your OpenCart dashboard.
- Place cursor on **Shopee Integration** and then on **Orders**. It appears as:

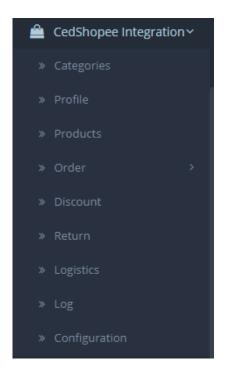

3. Click on **Orders** and then on **Imported Order(s)**. The page you will be navigated to would look like:

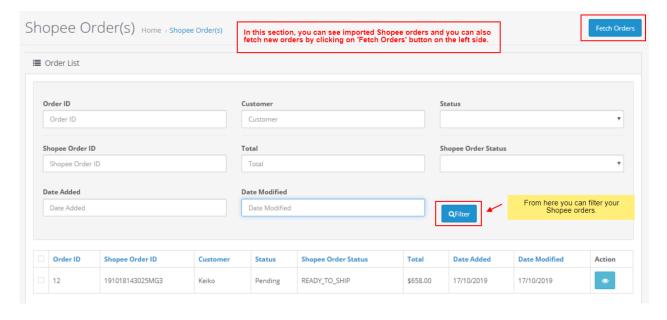

- 4. On this page, you may fetch the orders by clicking on **Fetch Orders** button as shown in the red box in the image above.
- 5. Once the orders have been fetched, you may see and manage them.

#### To view the failed orders.

- 1. Go to your OpenCart dashboard.
- 2. Place cursor on **Shopee Integration** and then on **Orders**.
- 3. Click on Failed Orders.

The tab appears as shown in the figure:

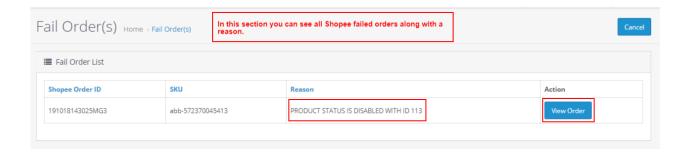

- 4. You may see all the failed Shopee orders on this page.
- 5. You may see on the page, the failed **Shopee orders' ID, SKU, Reason, and Action.**
- 6. You may also cancel the order(s) by selecting the order(s) and clicking on **Cancel** button on the top right side of the page.

#### To view the failed orders details,

1. Click on View Order button as shown above in the figure. The tab appears as shown in the figure:

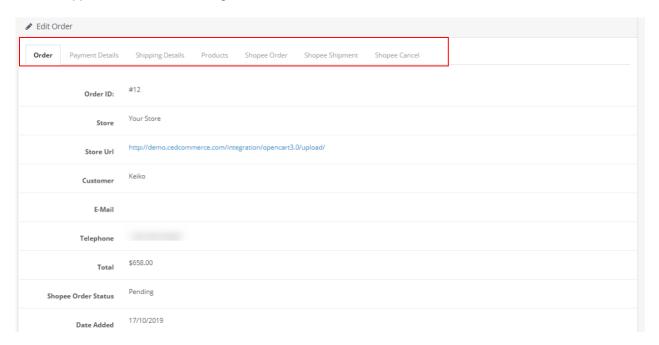

## 7. Shopee Discount

### To add discount to your products on Shopee,

- 1. Go to you OpenCart dashboard.
- 2. Place cursor on **Shopee Integration** and then click on **Discount** which appears in the menu.

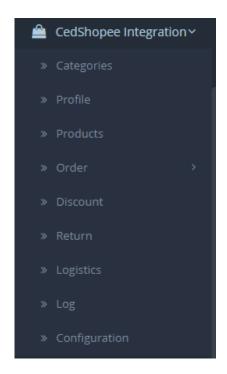

3. On clicking it, you will be navigated to the page as:

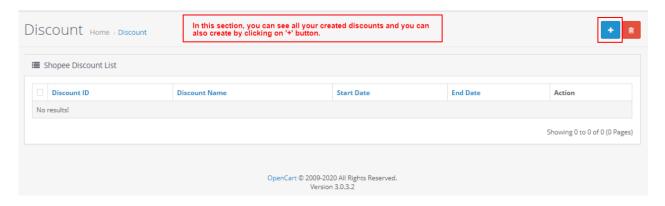

- 4. Now from this page, you may add discount to the products that you want it for.
- 5. For that, a button of **Add Discount** is on the top right of page as shown in the image above, in the red box.\\

The page appears as shown below:

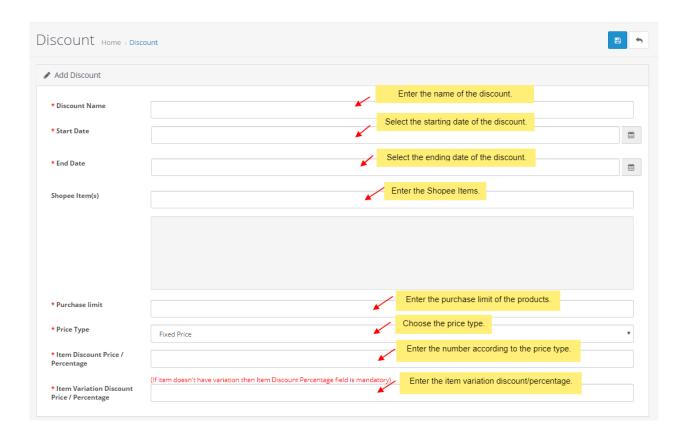

6. After completed, click on **Save** button to save the discount.

### 8. Order Return

To initiate the return for the Shopee Order(s),

- 1. Go to you OpenCart dashboard.
- 2. Place cursor on **Shopee Integration** and then click on **Return** which appears in the menu.

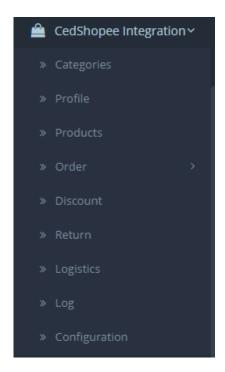

3. When you click it, you get navigated to the page as shown below:

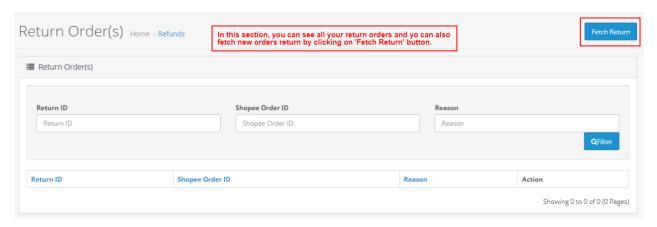

4. From this page, you may also filter your return order after filling the information such as **Return ID Shopee, Order ID, Reason etc.** 

# 9. Logistics

To see and manage the Logistics,

- 1. Go to **OpenCart** dashboard.
- 2. Place cursor on **Shopee Integration.** The menu appears as:

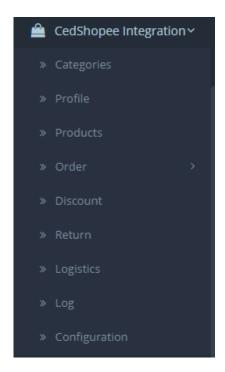

3. Click **Logistics** and the page appears as:

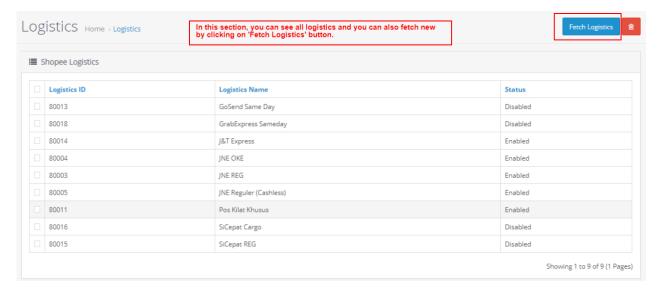

- 4. On this page, you may fetch the Shopee Logistics by clicking on Fetch Logistics.
- 5. Once fetched, you may see logistics' ID, Name and Status.
- 6. You may delete the logistics as well by selecting the logistic and then clicking on the **Delete** button on the top right of the page.

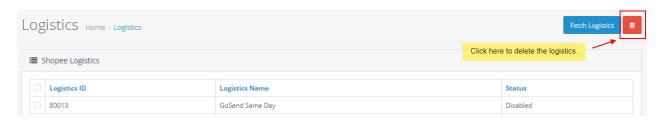

7. The logistic will be deleted.

## 10. Shopee logs

#### To see the logs,

- 1. Go to OpenCart dashboard.
- 2. Place cursor on **Shopee Integration.** The menu appears as:

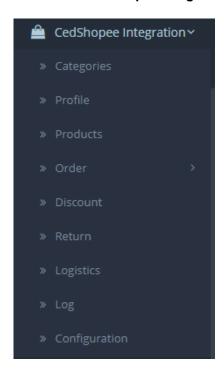

3. Click Logs and the page appears as:

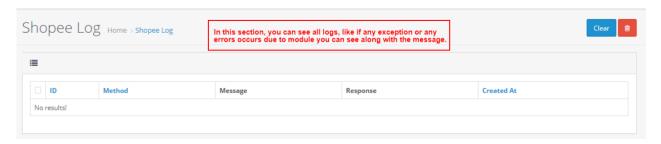

4. In this section, you can see all logs, like if any exception or any errors occurs due to module you can see along with the message.